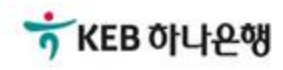

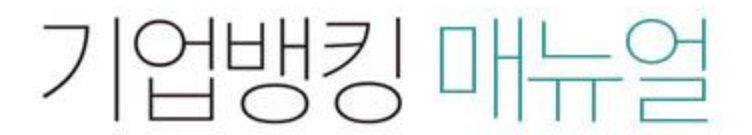

KEB Hanabank corporate Banking User Manual

## 구매기업 > 외담대/e-안심팩토링 > 외상매출채권발행결과확인 B2B전자결제

## 외상매출채권 발행 결과 확인

Step 1. 조건을 구분하여 조회 버튼을 클릭합니다.

Step 2. 하단에서 해당 건을 선택하여 상세조회 버튼을 클릭합니다.

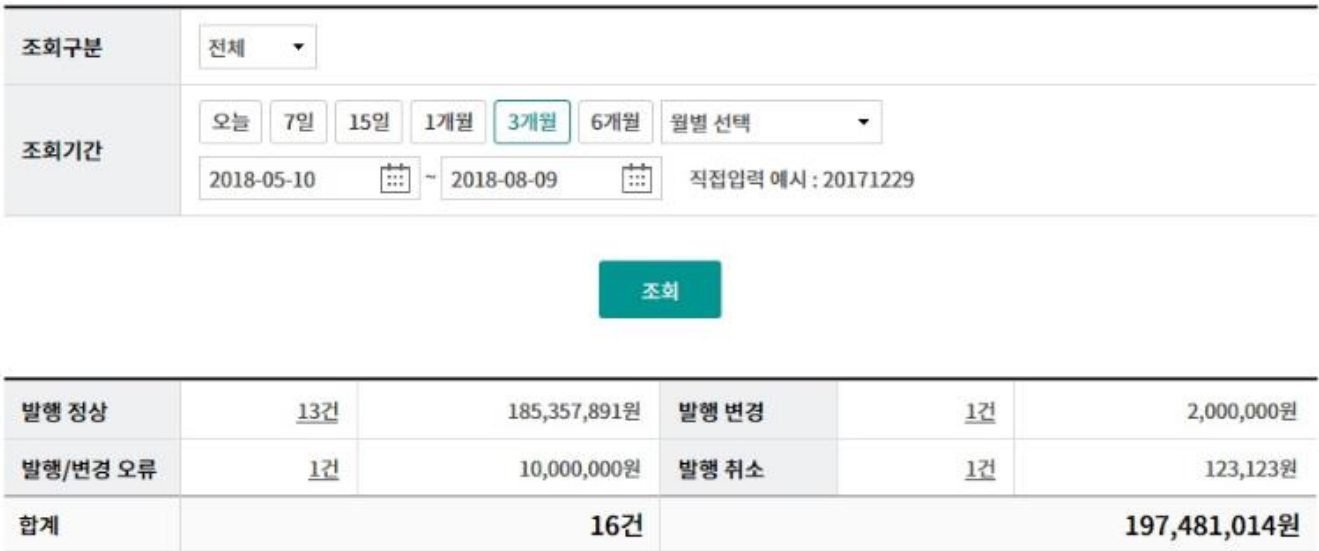

· 위의 집계표에서 각 항목별 건 수를 클릭하시면 화면 하단에 해당 상세내역이 조회됩니다.

• 위의 집계표의 건 수 및 금액은 기업뱅킹을 통해서 거래하신 건만 집계한 자료이므로, 실제 거래하신 내역과 불일치 할 수도 있습니다.

· 채권등록 건이 대량인 경우에는 승인처리에 다소의 시간이 필요하오니 5~10분이 경과한 이후에 조회하시기 바랍니다.

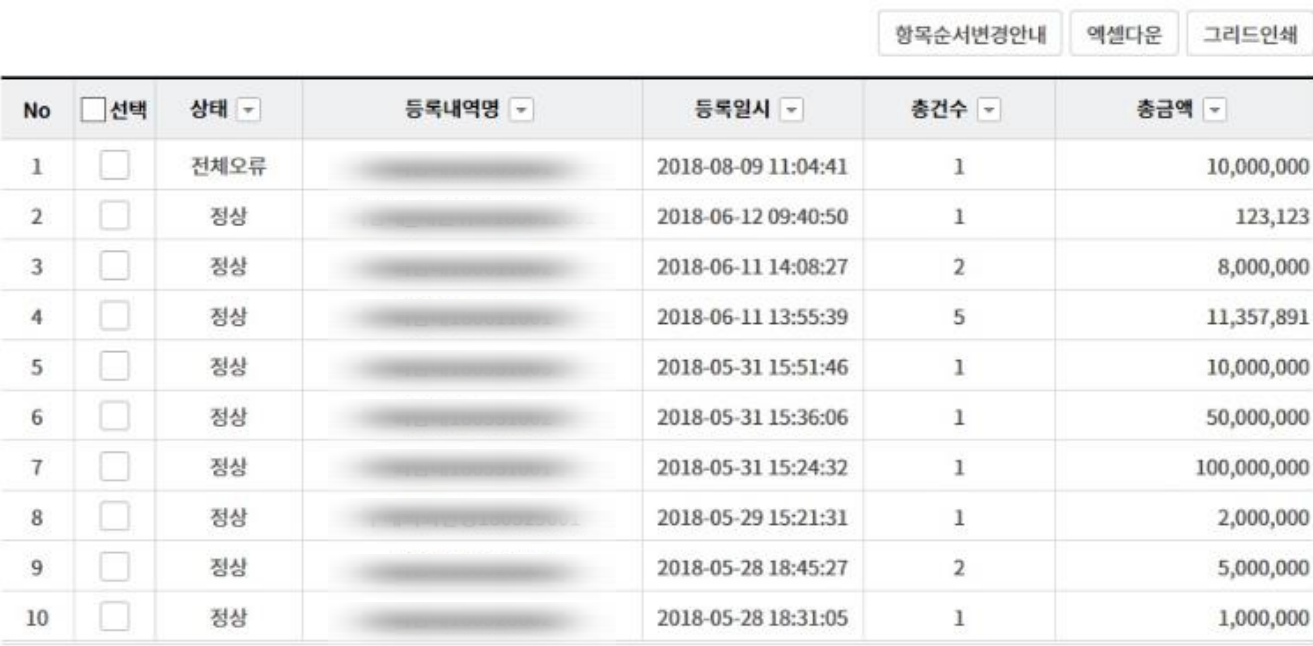

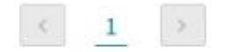

상세조회

## 외상매출채권 발행 결과 확인

#### Step 3. 세부 내역에서 조회하실 건을 선택하여 희망 거래를 클릭합니다.

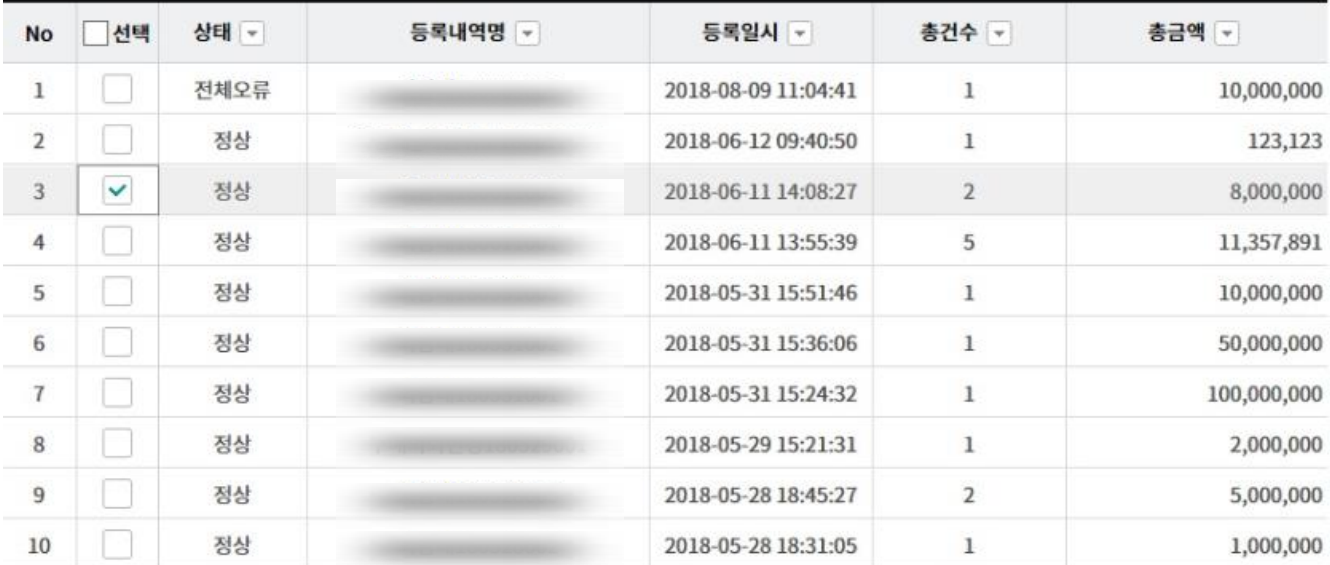

상세조회

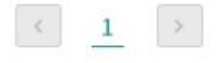

항목순서변경안내 엑셀다운 그리드인쇄 □선택 등록내역명 -등록일 -상태 -채권번호 -판매기업명 -판매기업사업자번호 No  $\,1$ 2018-06-11 승인정상  $\overline{2}$ 2018-06-11 승인정상  $\overline{\phantom{a}}$  $\overline{ }$  $\langle \cdot \rangle$  $\begin{array}{|c|c|c|c|}\hline 1 & \multicolumn{1}{|c|}{\textbf{1}}\\ \hline \end{array}$ 채권발행확인서 출력 상세조회 엑셀다운로드

## 외상매출채권 발행 결과 확인

Step 4. 앞 단계에서 복수 건을 선택 시, 1건씩 구분하여 조회하실 수 있습니다.

Ĩ

ι.

· 선택한 1개 항목중 1번째 항목의 상세조회내역입니다.

Î

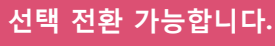

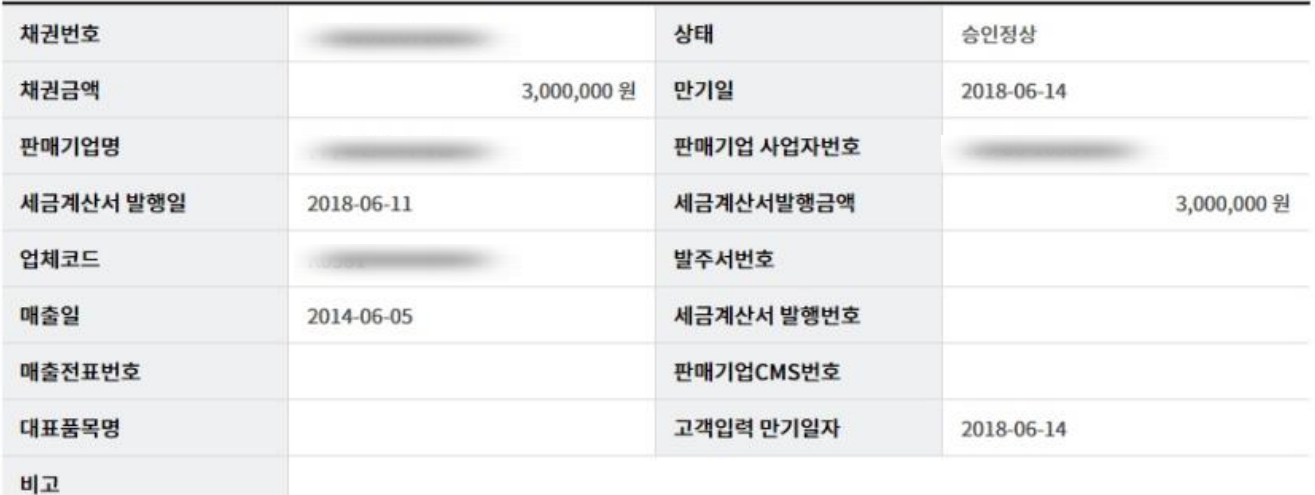

이전

# THANK YOU